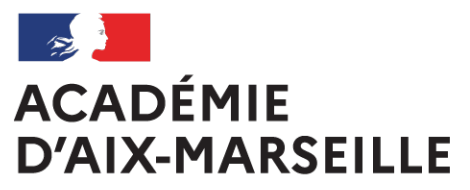

Liberté Égalité Fraternité

# **Bulletin** académique spécial

# **n°503**

du 6 novembre 2023

Inscription au diplôme national du brevet (DNB) et certificat de formation générale (CFG) Session 2024

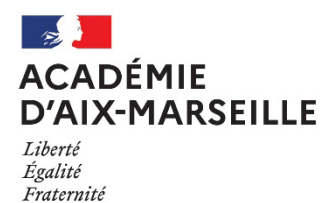

Pôle Académique du Certificat de Formation Générale (CFG) et du Diplôme National du Brevet (DNB)

#### . **INSCRIPTION AU DIPLOME NATIONAL DU BREVET (DNB) ET CERTIFICAT DE FORMATION GENERALE (CFG) SESSION 2024**

Destinataires : mesdames et messieurs les chefs d'établissements publics et privés sous contrat, des établissements privés hors contrat et des établissements pénitentiaires

Référence(s) : arrêté du 31 décembre 2015 modifié par l'arrêté du 27 novembre 2017- note de service MENESR DGESCO n°2017-172 du 22 décembre 2017 relative aux modalités d'attribution du DNB à compter de la session 2018 Décret n°2020-1523 du 4 décembre 2020 portant diverses dispositions relatives à l'aménagement des épreuves des examens et concours de l'enseignement scolaire - circulaire du 8 décembre 2020, parue au BOEN °47 du 10 décembre 2020 relative à l'organisation et adaptations et aménagements des épreuves d'examen et concours pour les candidats en situation de handicap - arrêté du 29 mars 2018 relatif à l'adaptation et à la dispense de certaines épreuves ou parties d'épreuves à l'examen du DNB et du CFG pour les candidats présentant un handicap ou bénéficiant d'un PAP- circulaire académique DIEC 23-983 du 2 octobre 2023 (BA n°983) - articles D.332 - 23 à D. 332 – 29 du code de l'éducation arrêté du 19 juillet 2016 publié au JO du 03 août 2016, BO N°33 du 15 septembre 2016.

Dossier suivi par : Mme SEARD – Tel : 04 90 27 76 50 Courriel : pole.examensetconcours84@ac-aix-marseille.fr

> Je vous prie de bien vouloir trouver dans ce bulletin académique spécial, les notes de service et annexes relatives aux modalités d'inscription au diplôme national du brevet (DNB) et au certificat de formation générale (CFG) pour la session 2024.

Le pôle académique CFG/DNB est joignable selon les coordonnées indiquées en **annexe 9**.

*Signataire : Pour le Recteur et par délégation, Bruno MARTIN, Secrétaire Général de l'Académie d'Aix-Marseille*

# **SOMMAIRE**

## **PREMIÈRE PARTIE : INSCRIPTION AU DIPLÔME NATIONAL DU BREVET (DNB) – SESSION 2024**

# **TITRE 1 / ÉTABLISSEMENTS PUBLICS ET PRIVÉS SOUS CONTRAT**

I – Ouverture du registre des inscriptions

II – Accès à l'application CYCLADES

III – Inscription des candidats

A/ Paramétrer votre établissement

B/ Gérer les candidatures

IV – Inscription des candidats scolarisés dans un établissement agricole

V – Gestion des confirmations d'inscription

A/ Candidats SCOLAIRES en classe de 3ème

- B/ Candidats INDIVIDUELS scolarisés dans les lycées généraux et technologiques ou professionnels
- VI Transmission des listes d'inscription
- VII Modifications et transfert de dossier

VIII – Demandes d'aménagement d'épreuves

- A/ Le cadrage académique relatif aux candidats en situation de handicap
- B/ Strict respect du calendrier de dépôt

C/ Situations particulières

IX – Inscription dérogatoire à la série professionnelle

#### **TITRE 2 / ÉTABLISSEMENTS PENITENTIAIRES ET PRIVÉS HORS CONTRAT**

I – Ouverture du registre des inscriptions

II – Accès à l'application CYCLADES

III – Gestion des confirmations d'inscription

IV – Demandes d'aménagement d'épreuves

#### **DEUXIEME PARTIE : INSCRIPTION AU CERTIFICAT DE FORMATION GÉNÉRALE (CFG) – SESSION 2024**

#### **TITRE 1 / INSCRIPTION DES CANDIDATS SCOLAIRES ISSUS DES ÉTABLISSEMENTS PUBLICS ET PRIVÉS SOUS CONTRAT**

I - Ouverture du registre des inscriptions

- II Accès à l'application CYCLADES pour l'inscription
- III Gestion des confirmations d'inscription
- IV Modifications et transfert de dossier

V- Demandes d'aménagement d'épreuves

#### **TITRE 2 / INSCRIPTION DES CANDIDATS INDIVIDUELS ISSUS DES LYCÉES PUBLICS ET PRIVÉS SOUS CONTRAT, ÉTABLISSEMENTS PÉNITENTIAIRES ET DE L'ÉPIDE**

- I Ouverture du registre des inscriptions
- II Inscriptions
- III Confirmations d'inscription
- IV Modifications et transfert de dossier
- V Demandes d'aménagement d'épreuves

#### **ANNEXES**

**Annexe 1** : mémo CYCLADES « Paramétrer mon établissement »

**Annexe 2** : mémo CYCLADES « Gérer les paramètres d'inscriptions »

**Annexe 3** : mémo CYCLADES « Inscription des candidats »

**Annexe 4** : fiche de procédure « Imports BEE »

**Annexe 5** : mémo CYCLADES « Editer des listes et statistiques »

**Annexe 6** : fiche-navette établissement / Pôle académique CFG/DNB (après clôture des inscriptions)

- **Annexe 7** : formulaire type dérogation série professionnelle
- **Annexe 8** : mémo CYCLADES « Imports hors BEE établissements agricoles »
- **Annexe 9** : organigramme du Pôle académique CFG/DNB

#### **PREMIÈRE PARTIE : INSCRIPTION AU DIPLÔME NATIONAL DU BREVET (DNB) – SESSION 2024**

# **TITRE 1 / ÉTABLISSEMENTS PUBLICS ET PRIVÉS SOUS CONTRAT**

J'ai l'honneur de vous préciser ci-après les modalités d'inscription des élèves de votre établissement au DNB au titre de la session 2024.

#### **I – Ouverture du registre des inscriptions :**

#### **Du lundi 13 novembre 2023 à 8h au vendredi 1er décembre 2023 à 18h.**

#### **II – Accès à l'application CYCLADES :**

Vous devez inscrire vos élèves via l'application CYCLADES en vous connectant à partir du portail ARENA.

Vous êtes invités à procéder à l'inscription de vos élèves **dès l'ouverture du service** pour pallier tout problème technique éventuel. De plus, la durée totale de la période **(3 semaines)** est un temps nécessaire d'échanges avec les familles et/ou les candidats et de correction des données relatives à la candidature des élèves par l'acteur établissement.

#### **III – Inscription des candidats :**

Il vous est demandé de suivre les étapes suivantes :

#### **A/ Paramétrer votre établissement (annexes 1 et 2)** :

- Vous devez procéder à la vérification des données relatives à votre établissement, notamment renseigner la capacité d'accueil maximum de candidats pour votre établissement (cette donnée étant utile lors de l'organisation des centres-épreuves).
- Vous n'êtes pas habilités à modifier toutes les données ; par conséquent, toute erreur non modifiable par vos soins (zone de saisie grisée) est à signaler à votre correspondante du pôle académique CFG/DNB **(annexe 9**).

#### **B/ Gérer les candidatures (annexe 3)** *:*

- L'import des candidatures est à faire depuis l'application SIECLE BEE. Seul le compte rendu est à visualiser dans CYCLADES via l'activité dédiée (**annexe 4**). Vous devez vérifier l'import et corriger les problèmes s'il y a lieu.
- L'enseignement facultatif **:**

Peuvent s'ajouter au niveau de maîtrise de chacune des composantes du socle commun converti en points, les points obtenus pour un enseignement facultatif que le candidat au DNB a choisi et s'il a atteint (10 points) ou dépassé (20 points) les objectifs d'apprentissage du cycle IV.

L'enseignement facultatif est au choix : « langues et cultures de l'Antiquité » ou « langues et cultures régionales » ou « langues et cultures européennes » ou découverte professionnelle ou « langue des signes française » ou « chant choral » ou « langue vivante étrangère 2 » pour les candidats des sections bilingues en langue régionale ou « langue vivante étrangère 2 » pour les candidats de l'enseignement agricole.

Il doit être positionné **dès l'inscription** et non pas au moment du transfert du bilan de fin de cycle IV du LSU. Concrètement, il doit donc être renseigné **au préalable** dans SIECLE pour ensuite apparaître sur la candidature dans CYCLADES.

Une fois l'import effectué, il vous est demandé de bien vérifier l'inscription de vos candidats à l'enseignement facultatif afin qu'il soit pris en compte lors de l'étape « EVALUATION ». L'édition de la liste des inscrits avec épreuves à choix permet ce contrôle (cf. V de la présente note).

*Pour les élèves qui suivent plusieurs enseignements facultatifs, il conviendra de faire le choix d'un seul enseignement lors de l'inscription.*

IMPORTANT : en 3<sup>ème</sup> prépa-métiers, la découverte professionnelle est un enseignement obligatoire sans épreuve obligatoire au DNB. Cet enseignement peut permettre à l'élève d'obtenir des points supplémentaires au titre de l'épreuve facultative. L'élève dans cette hypothèse doit s'inscrire expressément.

**ATTENTION : j'attire votre attention sur le fait qu'aucune inscription à un enseignement facultatif extra tempora ne pourra être acceptée.** 

#### **IV – Inscription des candidats scolarisés dans un établissement agricole** :

Vous pouvez procéder à l'import de vos élèves dans CYCLADES depuis FREGATA (**annexe 8**). Préalablement, l'établissement doit être rattaché au ministère de l'agriculture, le fichier doit être au format CSV ou XML et respecter le contrat d'interface.

Toutefois, vous avez la possibilité de saisir chacune des candidatures de vos élèves.

#### **V – Gestion des confirmations d'inscription :**

#### **A/ Candidats SCOLAIRES en classe de 3ème :**

Vous devez éditer **en recto/verso** les confirmations d'inscription de vos élèves, à remettre aux familles au plus tôt, pour vérification et signature (la signature du représentant légal - si le candidat est mineur et de l'élève sont indispensables).

**ATTENTION : nous vous demandons d'alerter les familles sur l'importance de contrôler l'exactitude de l'état civil de leur enfant : civilité, NOM et Prénom(s), date et lieu de naissance, arrondissement s'il y a lieu - qui doit être strictement conforme à celui de la pièce d'identité. En effet, toute erreur aura des répercussions sur l'ensemble des documents édités ultérieurement (convocations, diplômes, relevés de notes) et sur l'organisation même de l'examen**.

De même, les familles vérifieront à ce que l'enseignement facultatif figure sur la confirmation d'inscription.

Il convient également de les informer sur les recueils de consentement des candidatures relatifs à la publication des résultats : « à la presse ou sur les sites internet de sociétés » et « aux collectivités territoriales ».

NB : par défaut, cette rubrique est positionnée sur « NON ».

**Pièces justificatives :** tous les élèves doivent fournir la photocopie d'une pièce d'identité *- à défaut un titre d'identité expiré depuis moins de 5 ans* et pour les élèves âgés de plus de 16 ans au moment de l'inscription, une photocopie de l'attestation de recensement ou du certificat de participation à la journée défense et citoyenneté.

**Les confirmations et les pièces justificatives seront conservées au sein de l'établissement et tenues à disposition en cas de recours durant toute la session.**

#### **B/ Candidats INDIVIDUELS scolarisés dans les lycées généraux et technologiques ou professionnels :**

Les élèves ayant échoué à l'examen en classe de 3<sup>ème</sup>, scolarisés cette année en seconde ont la posibilité de se présenter à la session 2024 sous le statut de candidat individuel.

Je ne peux que vous inciter fortement à les accompagner dans cette démarche diplômante.

Il est important de leur rappeler que l'inscription à l'examen vaut engagement à présenter les épreuves du DNB les 1er et 2 juillet 2024.

Il conviendra d'éditer leur confirmation d'inscription, de leur remettre le document en leur donnant pour consignes de le contrôler et vous le rendre.

**Rappel : depuis la session 2023 : les confirmations et les pièces justificatives sont conservées au sein de l'établissement et tenues à disposition en cas de recours durant toute la session.**

#### **VI – Transmission des listes d'inscription :**

Vous éditerez :

- une liste simple avec épreuves à choix des candidats inscrits (procédure rappelée en **annexe 5**), par ordre alphabétique et par série– CYCLADES > Inscription > Génération de documents > Listes de travail > Liste simple avec épreuves à choix.
- Une liste simple des candidats non-inscrits, par ordre alphabétique, **en précisant par une annotation le motif de non-inscription**. Si vous n'avez pas de non-inscrits, le préciser dans votre courriel.

Vous devrez transmettre ces listes au format PDF, signées par le chef d'établissement - valant confirmation d'inscription - pour **le vendredi 1er décembre 2023, délai de rigueur**, uniquement par courriel, aux adresses électroniques suivantes :

**04-05 :** [ce.polednb04-05@ac-aix-marseille.fr](mailto:ce.polednb04-05@ac-aix-marseille.fr)

- **13 :** [ce.polednb13@ac-aix-marseille.fr](mailto:ce.polednb13@ac-aix-marseille.fr)
- **84 :** [ce.polednb84@ac-aix-marseille.fr](mailto:ce.polednb84@ac-aix-marseille.fr)

#### **VII – Modifications et transfert de dossier :**

**IMPORTANT** : après la clôture du registre des inscriptions, il vous appartient **impérativement** de signaler à l'aide de la fiche navette jointe en **annexe 6**, par courriel dans les meilleurs délais, à votre gestionnaire du pôle académique CFG/DNB (**annexe 9**) :

- toute MODIFICATION concernant un candidat (état-civil, adresse électronique,…),

- tout DÉPART d'un élève (changement d'établissement, inscription au CNED en cours d'année…), en nous précisant la raison et l'établissement d'accueil,

N.B. : la mise à jour ne sera effective dans CYCLADES qu'une fois la présence de l'élève confirmée par l'établissement d'accueil et la DSDEN de référence ou le CNED,

- toute ARRIVÉE : joindre la fiche SIECLE de l'élève,
- toute SITUATION PARTICULIERE (maladie, CNED partagé,…)

**RAPPEL** : la base élèves et l'application CYCLADES ne sont pas inter-connectées. Si vous modifiez un élément dans l'une, la mise à jour n'est pas automatiquement reportée dans l'autre.

**Tout au long de la session,** l'établissement a la possibilité de vérifier dans CYCLADES l'état des candidatures.

#### **VIII – Demandes d'aménagement d'épreuves :**

#### **A/ Le cadrage académique relatif aux candidats en situation de handicap solarisés dans un établissement public ou privé sous contrat y compris de l'enseignement agricole :**  *Cf. BA n°983 du 2 octobre 2023)*

Je vous rappelle que la circulaire s'inscrit dans le cadre d'une simplification administrative de la procédure de demande d'aménagement d'épreuves afin de garantir à la fois continuité et cohérence entre les aménagements mis en place durant le temps scolaire et ceux mis en place lors de la passation des épreuves du CFG et du DNB. Vous avez la possibilité de vous aider de la fiche pratique AMEX mise à votre disposition par courriel le 2 octobre 2023.

#### **B/ Strict respect du calendrier de dépôt :**

Les candidats en situation de handicap doivent créer un compte, saisir et valider leur demande au moyen du téléservice AMEX, **au plus tard le vendredi 1er décembre 2023, délai de rigueur pour les élèves de 3ème.** 

**J'attire votre attention sur le fait que toute demande d'aménagement d'épreuves qui sera déposée après cette date entraînera une décision de rejet.** 

#### **C/ Situations particulières :**

Si un élève souhaite s'inscrire à nouveau au DNB (redoublant ou autre) et s'il bénéficiait d'aménagements d'épreuves à la session 2023, le dossier de demande n'est pas à renouveler – uniquement si l'intéressé ne demande pas de nouvelle(s) mesure(s) complémentaire(s). Dans le cas contraire, une nouvelle demande est nécessaire via AMEX.

Il convient de transmettre les coordonnées de ces candidats présentant à nouveau le DNB (nom, prénom, date de naissance) par mail à votre correspondante du pôle académique CFG/DNB (**annexe 9**) - au plus tard le **1er** décembre 2023.

#### **IX – Inscription dérogatoire à la série professionnelle :**

Tous les élèves de 3° sont appelés à se présenter au DNB en série générale.

Les élèves scolarisés dans un dispositif particulier (3° Prépa-Métiers, SEGPA, ULIS, UPE2A, DIMA) ont le choix de la série à laquelle ils postulent.

A titre dérogatoire, les élèves rencontrant de grandes difficultés et pour lesquels des dispositifs énoncés à l'article D-332-6 du code de l'éducation ont été mis en œuvre, peuvent être autorisés par le recteur à s'inscrire à la série professionnelle.

Néanmoins, afin de maintenir un niveau d'exigence et d'ambition pour tous les élèves de notre académie, j'attire votre attention sur le caractère exceptionnel de ces dérogations.

- Le formulaire de demande (**annexe 7**) recueillera l'accord préalable de la famille et l'avis motivé du chef d'établissement. Les pièces attendues (les 3 derniers bulletins trimestriels et le descriptif du dispositif) seront jointes au formulaire complété. Le dossier complet sera transmis par voie électronique **en un seul fichier numérisé** [\(pole.examensetconcours84@ac-aix-marseille.fr\)](mailto:pole.examensetconcours84@ac-aix-marseille.fr) **avant le 1er décembre 2023, délai de rigueur.**
- Le pôle académique des examens et concours transmettra les dossiers de chaque département à son IA-DASEN pour avis avant décision du recteur.
- **Dans l'attente de cette décision, je vous demande de positionner l'élève concerné en série générale. En cas d'acceptation de la dérogation, l'inscription en série professionnelle sera réalisée par le pôle académique. Vous en serez informés par message électronique.**

# **TITRE 2 / ÉTABLISSEMENTS PENITENTIAIRES ET PRIVÉS HORS CONTRAT**

# **I – Ouverture du registre des inscriptions :**

### **Du lundi 13 novembre 2023 à 8h au vendredi 1er décembre 2023 à 18h.**

### **II – Accès à l'application CYCLADES pour l'inscription :**

L'accès à l'application CYCLADES est reconduit pour les établissements identifiés.

Les établissements ayant demandé et obtenu un accès d'authentification à l'application pourront inscrire leurs élèves via l'URL : **[https://appli.ac-aix-marseille.fr](https://appli.ac-aix-marseille.fr/)** .

Il s'agit d'un accès sécurisé. Il convient de taper directement l'adresse dans la barre d'adresse, de ne surtout pas passer par la recherche Google et de ne pas utiliser de raccourci.

En cas de perte de l'identifiant et/ou du mot de passe, je vous prie de vous adresser au pôle académique CFG/DNB avant l'ouverture du registre des inscriptions.

**N.B. :** les établissements n'ayant pas d'accès direct à l'application inviteront leurs élèves à s'inscrire individuellement selon les modalités figurant sur le site académique : **[www.ac-aix-marseille.fr/](http://www.ac-aix-marseille.fr/)** onglet « Examens et concours » - « Diplôme national du brevet (DNB) ».

# **III – Gestion des confirmations d'inscription :**

Les établissements éditeront les confirmations d'inscription en recto/verso à l'issue de la saisie afin de les remettre à leurs élèves inscrits à l'examen.

Il conviendra **IMPERATIVEMENT** de faire part des consignes suivantes aux candidats :

Vérifier toutes les rubriques et corriger en rouge les éventuelles erreurs,

ATTENTION : l'état civil (civilité, NOM, Prénom, date et lieu de naissance) doit être conforme à la carte d'identité du candidat.

 $\triangleright$  Dater et signer (signature du candidat et du représentant légal si le candidat est mineur).

 $\triangleright$  La confirmation d'inscription et les pièces justificatives suivantes (\*), devront parvenir au pôle des examens et concours, par courriel ou courrier,

#### **Pour le vendredi 8 décembre 2023, délai de rigueur**.

(\*) ▪ photocopie de la pièce d'identité du candidat (carte nationale d'identité recto-verso, passeport en cours de validité, carte de séjour *à défaut un titre d'identité expiré depuis moins de 5 ans*),

▪ photocopie du certificat de participation à la Journée Défense et Citoyenneté ou du certificat d'exemption, si l'élève est âgé(e) de plus de 16 ans et de moins de 25 ans.

**IMPORTANT** : L'inscription ne sera effective qu'à réception de ces documents. A défaut, la candidature sera annulée.

#### **IV – Demandes d'aménagement d'épreuves :**

Les candidats en situation de handicap doivent créer un compte et saisir leur demande au moyen de l'application **AMEX**, en s'identifiant *« je suis scolarisé dans un établissement privé hors contrat »* **au plus tard le vendredi 1er décembre 2023, délai de rigueur.** 

L'application, ainsi que des consignes, sont accessibles sur le site de l'académie d'Aix-Marseille, rubrique « Examens et concours », puis « Aménagement d'épreuves aux examens ».

#### **DEUXIEME PARTIE : INSCRIPTION AU CERTIFICAT DE FORMATION GÉNÉRALE (CFG) – SESSION 2024**

Cette note de service a pour objet de préciser les modalités d'inscription des candidats scolaires et individuels au certificat de formation générale.

#### **TITRE 1 / INSCRIPTION DES CANDIDATS SCOLAIRES ISSUS DES ÉTABLISSEMENTS PUBLICS ET PRIVÉS SOUS CONTRAT**

#### **I - Ouverture du registre des inscriptions :**

#### **Du lundi 13 novembre 2023 à 8h au vendredi 1er décembre 2023 à 18h.**

#### **II - Inscriptions :**

La session 2024 sera gérée par l'application CYCLADES**,** à partir du **portail ARENA.**

#### **L'ensemble de vos élèves figurant sur votre base et présentant le CFG pourront être importés selon la même procédure que pour le DNB.**

Peuvent se présenter réglementairement au CFG dans les conditions fixées par la présente, les candidats appartenant à l'une des catégories suivantes :

- les élèves scolarisés dans l'une des sections d'enseignement général et professionnel adapté mentionnées à l'article D.332-7 du code de l'éducation nationale ;

- à titre exceptionnel, dans des conditions fixées par l'arrêté du 19 juillet 2016, d'autres élèves de collège ou de lycée ;

- les élèves handicapés scolarisés selon les dispositions prévues à l'article L.112–1 du code de l'éducation nationale.

Néanmoins, pour sécuriser l'accès à un premier niveau de qualification des élèves les plus fragiles, tous les élèves scolarisés en SEGPA sont appelés à se présenter au CFG et au DNB en gardant la possibilité de choisir la série dans laquelle ils composent.

Les élèves scolarisés dans les autres dispositifs (UPE2A, ULIS, relevant de l'article D-332-6 du code de l'éducation, en dernière année de scolarité obligatoire ou ayant plus de 16 ans) peuvent également être inscrits au CFG en complément de leur inscription au DNB.

Il vous appartient d'apprécier la pertinence de cette double inscription en fonction de la motivation et des potentialités de l'élève.

Vous voudrez bien en informer par voie électronique votre correspondante au pôle académique CFG/DNB (**annexe 9**).

#### **III – Gestion des confirmations d'inscription**

Chaque établissement éditera **en recto/verso** les confirmations d'inscription de vos élèves, à remettre aux familles au plus tôt, pour vérification et signature (la signature du représentant légal - si le candidat est mineur - et de l'élève sont indispensables) et les conservera accompagnées de tous les documents nécessaires à l'inscription.

**Pour les candidats qui sont âgés de moins de 16 ans ou de plus de 25 ans**, la pièce d'identité *- à défaut un titre d'identité expiré depuis moins de 5 ans* ou le titre de séjour doivent être collationnés.

**Les candidats qui sont âgés de plus de 16 ans et moins de 25 ans** au moment de l'inscription devront fournir l'attestation de recensement ou le certificat de participation ou d'exemption à la Journée Défense et Citoyenneté ainsi que la copie de leur pièce d'identité.

Vous voudrez bien adresser à la DSDEN de Vaucluse par courriel uniquement à l'adresse suivante : **ce.polecfg@ac-aix-marseille.fr** pour **le vendredi 8 décembre 2023** dernier délai la liste des candidats inscrits par ordre alphabétique, attestant que les pièces justificatives obligatoires sont en votre possession.

#### **IV - Modifications et transfert de dossier :**

Après la clôture des inscriptions, il vous appartiendra de signaler tout changement par courriel et dans les meilleurs délais à l'adresse suivante : **ce.polecfg@ac-aix-marseille.fr Aucune modification ou nouvelle inscription ne pourra être effectuée au-delà du vendredi 5 avril 2024.** 

#### **V - Demandes d'aménagement d'épreuves :**

Les candidats en situation de handicap peuvent bénéficier d'un aménagement pour l'épreuve orale. Le dépôt des demandes d'aménagements d'examen s'effectue en ligne à partir du téléservice AMEX, à l'adresse suivante : **http://appli.ac-aix-marseille.fr/amex**

Je vous rappelle que les demandes doivent impérativement être déposées pour le **vendredi 1er décembre 2023,** dernier délai.

#### **TITRE 2 / INSCRIPTION DES CANDIDATS INDIVIDUELS ISSUS DES LYCÉES PUBLICS ET PRIVÉS SOUS CONTRAT, DES ÉTABLISSEMENTS PÉNITENTIAIRES ET DE L'ÉPIDE**

#### **I - Ouverture du registre des inscriptions :**

#### **Du lundi 13 novembre 2023 à 8 h au vendredi 1er décembre 2023 à 18 h.**

#### **II - Inscriptions :**

Sont concernés tous les candidats de votre établissement susceptibles de présenter le CFG en candidat individuel qui appartiennent à l'une des catégories suivantes :

- candidats non soumis à l'obligation scolaire,
- candidats scolarisés dans un établissement relevant du ministère de la justice,
- élèves en situation de handicap,
- à titre exceptionnel, d'autres élèves de lycée

Les inscriptions s'effectueront via **l'application CYCLADES à partir du portail ARENA.** Si vous ne connaissez ni votre identifiant ni votre mot de passe initial, je vous prie de bien vouloir en faire la demande auprès du pôle académique du CFG/DNB au 04 90 27 76 59 ou par courriel : [ce.polecfg@ac](mailto:ce.polecfg@ac-aix-marseille.fr)[aix-marseille.fr](mailto:ce.polecfg@ac-aix-marseille.fr)

#### **III – Gestion des confirmations d'inscription :**

Chaque établissement éditera les confirmations d'inscription des candidats individuels, à remettre aux familles pour contrôle et signature et les conservera accompagnées de tous les documents nécessaires à l'inscription.

**Pour les candidats qui sont âgés de moins de 16 ans ou de plus de 25 ans**, la pièce d'identité ou le titre de séjour *à défaut un titre d'identité expiré depuis moins de 5 ans* doivent être collationnés.

**Les candidats qui sont âgés de plus de 16 ans et moins de 25 ans** au moment de l'inscription devront fournir l'attestation de recensement ou le certificat de participation ou d'exemption à la Journée Défense et Citoyenneté ainsi que la copie de leur pièce d'identité.

**En l'absence de pièce d'identité** les établissements devront établir un certificat de scolarité ou de formation avec photographie.

Vous voudrez bien adresser à la DSDEN de Vaucluse par courriel uniquement à l'adresse suivante : [ce.polecfg@ac-aix-marseille.fr](mailto:ce.polecfg@ac-aix-marseille.fr) pour **le vendredi 8 décembre 2023** la liste des candidats inscrits par ordre alphabétique, attestant que les pièces justificatives obligatoires sont en votre possession.

#### **IV - Modifications et transfert de dossier :**

Après la clôture des inscriptions, il vous appartiendra de signaler tout changement par courriel et dans les meilleurs délais à l'adresse suivante : [ce.polecfg@ac-aix-marseille.fr.](mailto:ce.polecfg@ac-aix-marseille.fr) **Aucune modification ou nouvelle inscription ne pourra être effectuée au-delà du vendredi 5 avril 2024.** 

## **V - Demandes d'aménagement d'épreuves :**

Les candidats en situation de handicap peuvent bénéficier d'aménagements pour les épreuves écrites et orales du CFG.

Le dépôt des demandes d'aménagements des examens s'effectue en ligne à partir du téléservice AMEX, à l'adresse suivante : **https://appli.ac-aix-marseille.fr/amex/.**

Je vous rappelle que les demandes doivent impérativement être déposées pour **le vendredi 1er décembre 2023**, dernier délai.

Les gestionnaires du pôle académique CFG/DNB (**annexe 9**) se tiennent à votre disposition pour répondre à toutes vos questions et faciliter le bon déroulement des sessions de juin et juillet 2024.

> Pour le recteur et par délégation secrétaire général des services départementaux de l'Éducation nationale de Vaucluse

Alain MASSENET

Examen concerné : **DNB** 

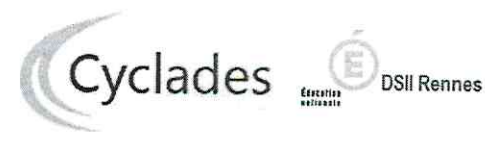

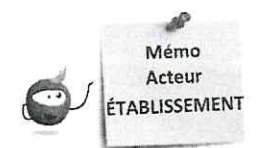

# PARAMÉTRER MON ÉTABLISSEMENT

Cette fiche mémo a pour but de vous présenter les actions à entreprendre, idéalement avant le début de la session, pour paramétrer votre établissement.

Les différents onglets présentés dans ce mémo se trouvent tous dans le menu MON ÉTABLISSEMENT > Paramétrer mon établissement

Les onglets à vérifier sont :

- Informations
- Informations par domaine
- Lieu / Sites / Bâtiments / Salles
- Planning et Planning multi-salles

# **Informations**

Dans cet onglet, je vais pouvoir vérifier et modifier les informations générales de mon établissement. Il est important de renseigner ces informations car elles seront affichées sur les documents officiels (ex : confirmations d'inscription, convocations, etc.).

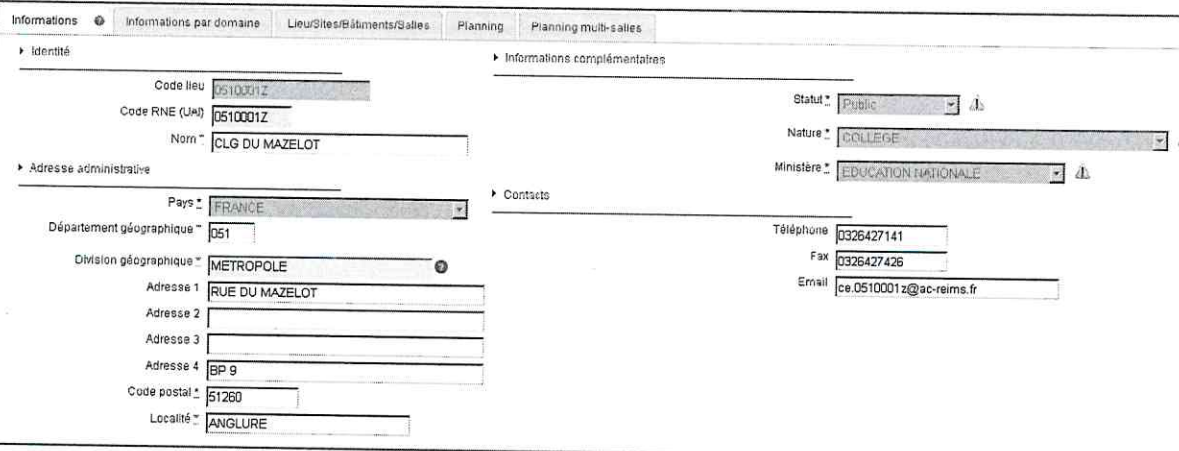

Certains de ces champs ne sont pas modifiables dans certaines conditions (ex : il y a déjà des candidats inscrits dans mon établissement). Un panneau jaune A permet d'identifier ces cas. En positionnant ma souris dessus, une infobulle s'ouvre pour m'indiquer pourquoi le champ n'est actuellement pas modifiable.

# **Informations par domaine**

Cet onglet me permet de visualiser si un statut spécifique a été défini pour mon domaine.  $\blacktriangleright$  Informations Si aucun statut n'est renseigné, c'est le statut de l'onglet Statut : Privé sous contra « Informations » qui est pris en compte pour tous les domaines. · Informati applicables pour la gestion de l'e Exame Statut BCP

> Ici, le statut du lieu pour le CFG est différent du statut « global » (c'est donc ce statut qui sera pris en compte lors de l'inscription des élèves pour ce domaine).

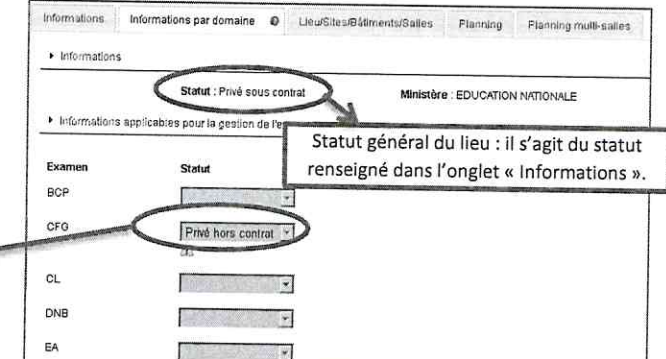

# Lieux / Sites / Bâtiments / Salles

Cet onglet permet de déclarer dans Cyclades mes sites, bâtiments et salles et de renseigner leurs caractéristiques (capacité, aménagements d'accessibilité, équipements ainsi que les transports disponibles à proximité). Ces informations seront importantes pour les affectations de vos candidats.

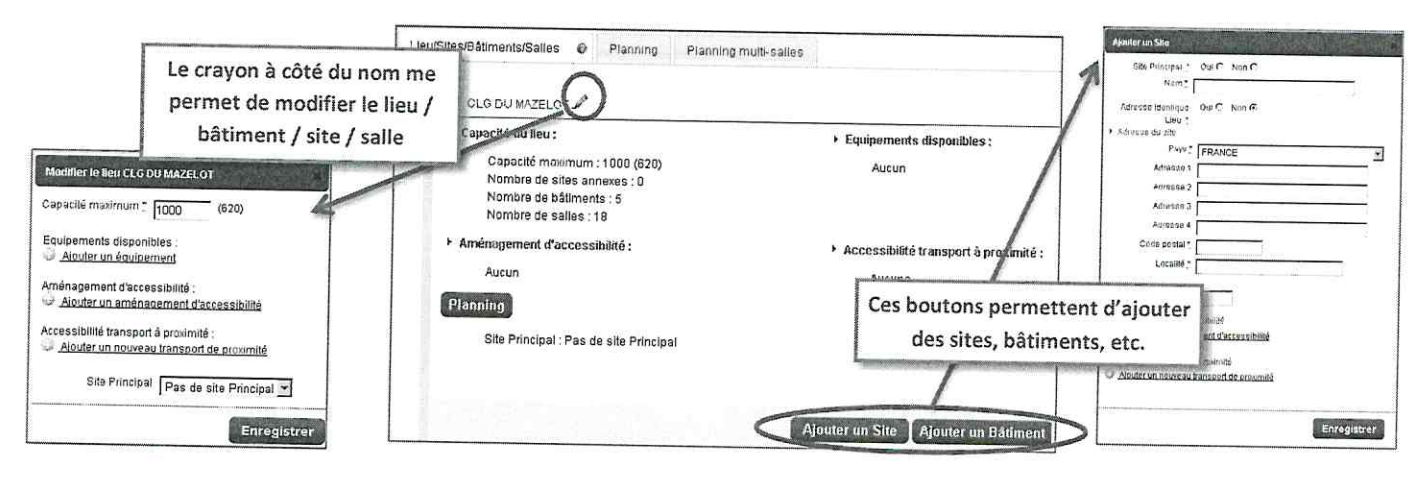

**Planning** 

Cet onglet permet de définir et visualiser le planning des disponibilités et indisponibilités de mon établissement sur une période donnée (établissement, site, bâtiment, salle).

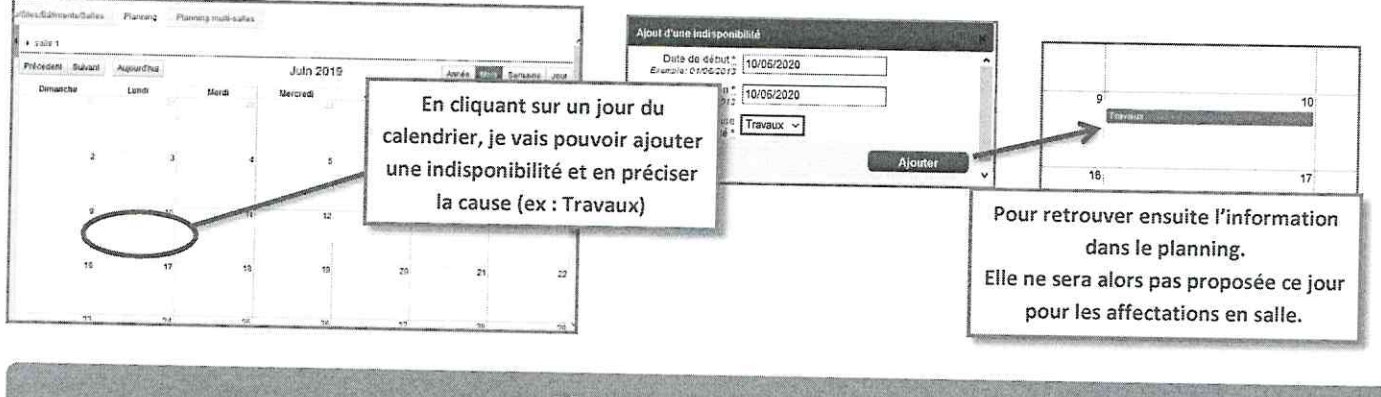

**Planning multi-salles** 

Ce dernier onglet me permet de visualiser le planning des disponibilités et indisponibilités de plusieurs salles simultanément sur une période donnée.

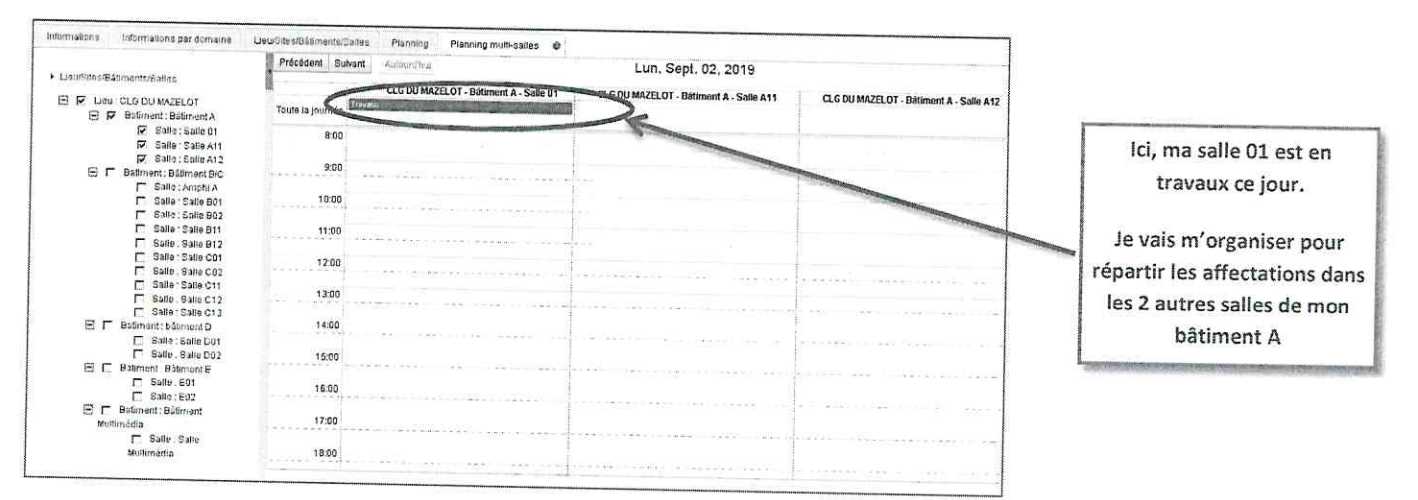

Examen concerné : **DNB** 

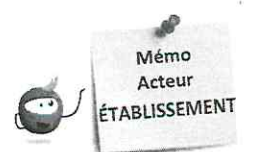

# **GÉRER LES PARAMÈTRES D'INSCRIPTIONS**

Cette fiche mémo a pour but de vous présenter les actions à entreprendre, idéalement avant le début de la session, pour prendre connaissance de la traduction réglementaire dans CYCLADES et pour vérifier les paramètres d'inscriptions.

Éditer la traduction réglementaire

Réglementation > Editer la traduction réglementaire Cyclades

Cyclades <sub>se</sub>

Cette activité permet de visualiser la réglementation (épreuves, liste de choix, etc.).

**DSII Rennes** 

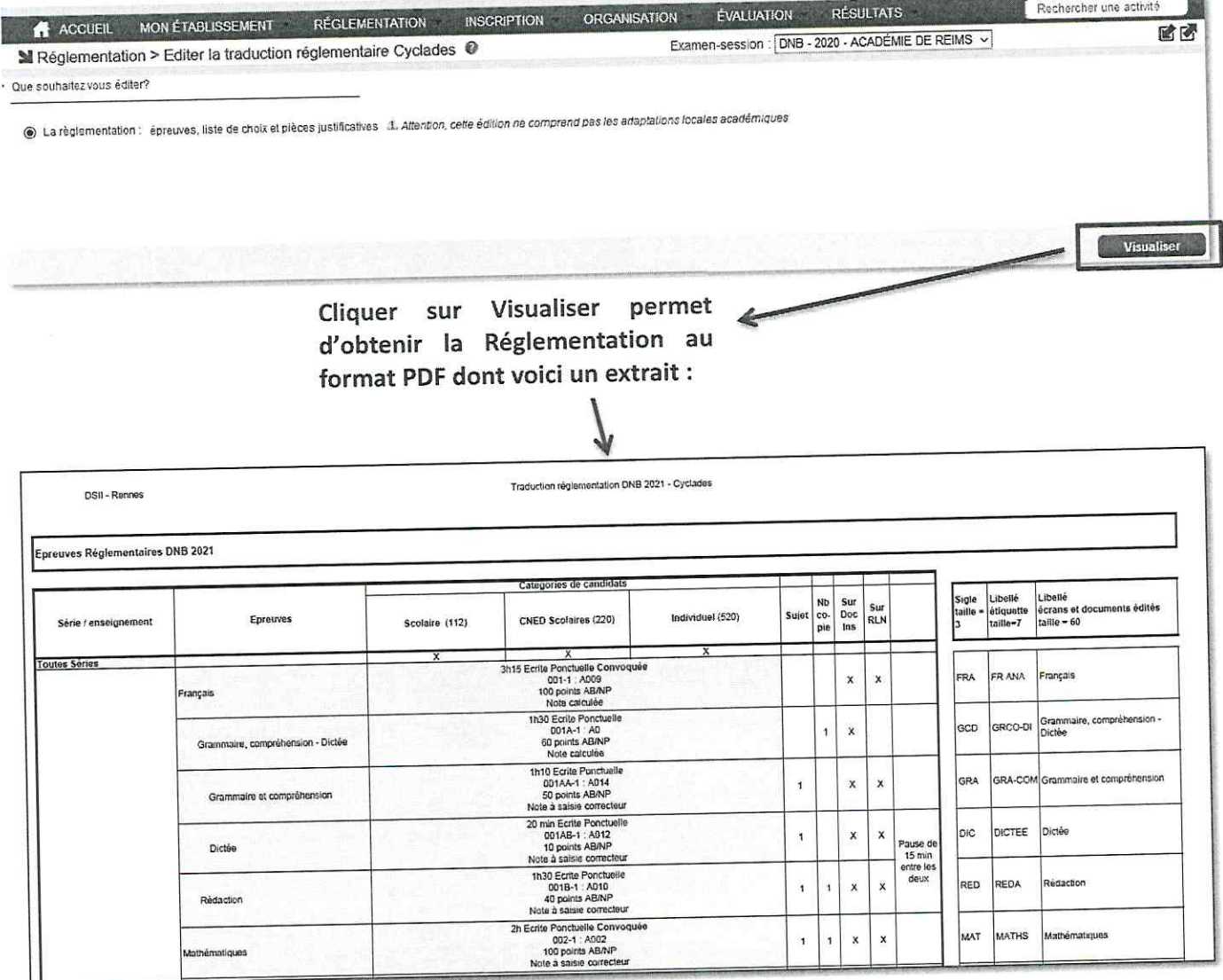

Les différents onglets présentés dans la suite de ce mémo se trouvent tous dans le menu Inscription > Inscrire > Paramètres d'inscriptions.

#### Catégories

Dans cet onglet, je peux consulter les catégories de candidats gérées dans mon établissement.

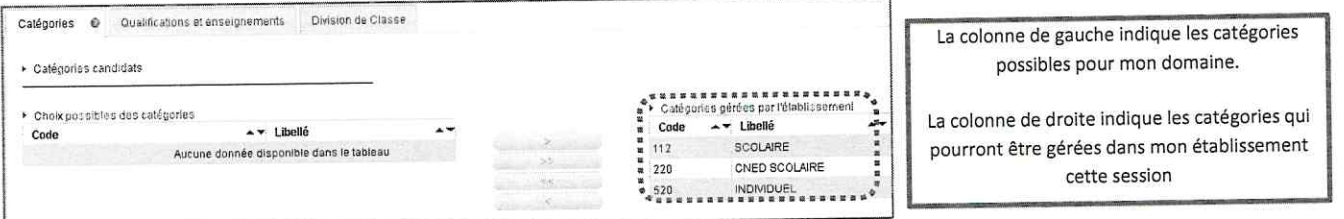

# **Qualifications et enseignements**

Dans cet onglet, je peux consulter les séries (qualifications) et enseignements gérées dans mon établissement.

En tant qu'établissement, je n'ai pas l'habilitation nécessaire pour modifier ces données. C'est au gestionnaire du service Examens que revient cette responsabilité.

Toutefois, je peux consulter et peux contacter le gestionnaire du service Examens si nécessaire.

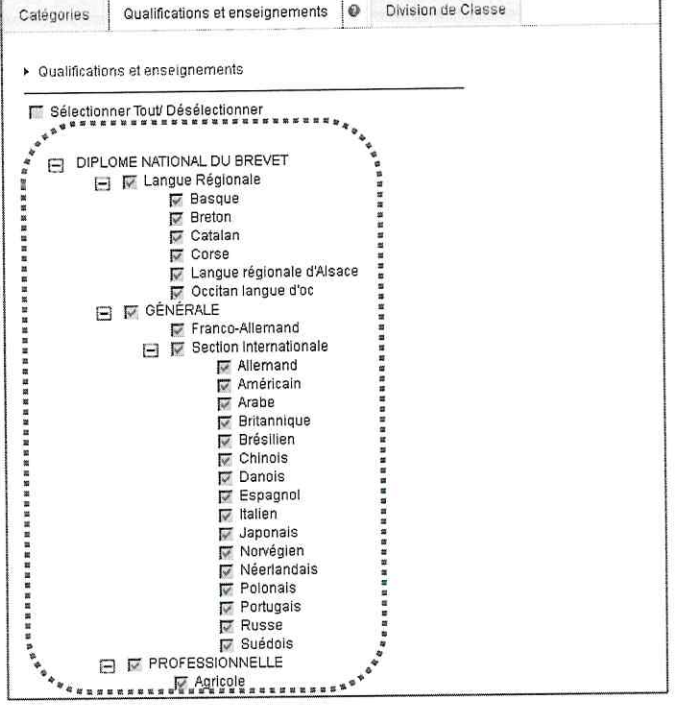

## Division de classe

L'import des candidatures via les fichiers BEE crée automatiquement les divisions de classe manquantes. Néanmoins, je peux ajouter manuellement une division de classe manquante.

![](_page_14_Picture_56.jpeg)

Je peux également renommer/supprimer une division de classe si aucun candidat n'y est rattaché.

![](_page_15_Picture_0.jpeg)

Examen concerné : **DNB** 

![](_page_15_Figure_3.jpeg)

# **INSCRIPTION DES CANDIDATS**

Cette fiche mémo a pour but de vous présenter les activités liées à l'inscription des candidats scolaires au DNB. A l'issue de cette fiche mémo, vous saurez :

- Importer les élèves de la BEE ou via fichier
- Inscrire et/ou Modifier/Consulter les candidatures créées
- Gérer l'état des candidatures
- Editer les confirmations d'inscription
- Gérer les consentements des candidats

# **Importer les candidatures**

1. Importer les candidatures

#### **Depuis SIECLE BEE**

Si j'utilise SIECLE BEE, je peux effectuer un import BEE.

Celui-ci est à réaliser depuis l'application SIECLE. Les candidatures sont alors envoyées directement vers CYCLADES.

Pour connaitre le détail du fonctionnement de cet import, je consulte la Fiche de procédure d'import BEE.

#### **Depuis CYCLADES**

Si je n'utilise pas SIECLE BEE, je peux quand même, grâce à l'activité Inscription > Inscrire > Importer par fichier mes élèves (hors BEE), créer automatiquement les candidatures de mes élèves à l'examen en important un fichier. Je peux lancer le traitement plusieurs fois : dans le cas d'un deuxième import, les candidatures existantes ne sont pas mises à jour. Seules les nouvelles candidatures sont créées.

Pour connaitre le détail du fonctionnement de cet import, je consulte la Fiche de procédure d'import générique.

# 2. Contrôler l'import

Je consulte le compte rendu de l'import, via l'activité Inscription > Inscrire > Consulter le compte rendu de l'import de mes élèves depuis la BEE (cas de l'import BEE) ou en cliquant sur « Afficher le compte rendu » dans l'activité d'import via fichier :

- Les candidatures rejetées : je vais les reprendre dans SIECLE BEE (cas de l'import BEE) ou dans mon fichier (cas de l'import via fichier) avant de les importer à nouveau.

- Les candidatures à reprendre en inscription : je me rends dans l'activité CYCLADES « Modifier / Consulter mes élèves » en filtrant sur l'état « Anomalie » pour les rectifier.

Pour contrôler l'état des candidatures, je peux exécuter une statistique par série (Inscription > Génération de documents > Statistique de travail > Statistique par série) :

![](_page_15_Picture_122.jpeg)

# Inscrire un nouvel élève

#### INSCRIPTION > Inscrire > Inscrire un nouvel élève

En plus des deux activités d'import, je peux créer une candidature de façon unitaire via cette activité.

========================

Pour créer une nouvelle candidature, il est nécessaire de remplir tous les onglets.

La gestion des candidatures est ensuite la même que celle décrite pour les imports.

ATTENTION:

l'INE est obligatoire dans le cas qui remplit les conditions suivantes :

pays établissement = France (avec dom com tom) ET catégorie candidat = Scolaire ET statut public ou privé sous contrat ET

ministère de tutelle Education Nationale.

#### Consulter les candidatures de mes élèves

#### Inscription > Modifier Inscription > Modifier / Consulter mes élèves

Pendant la période d'inscription, je peux rectifier des données voire l'état de la candidature sélectionnée depuis cette activité. Exemple :

![](_page_16_Picture_119.jpeg)

## Gérer l'état des candidatures

Inscription > Modifier Inscription > Gérer l'état des candidatures

En cas de nécessité, je peux changer en masse l'état des candidatures.

Par exemple, suite à un import de candidatures présentant de nombreuses anomalies, je peux passer les candidatures à l'état « Non inscrit » pour les corriger dans SIECLE (cas de l'import BEE) ou dans mon fichier (cas de l'import via fichier) et les importer à nouveau dans CYCLADES. C'est pourquoi, par défaut, le critère « Etat » est positionné à « Anomalie » pour trouver les candidatures qu'il faudrait éventuellement reprendre. Je peux changer ce critère selon ce que je souhaite faire.

![](_page_16_Picture_120.jpeg)

# Éditer les confirmations d'inscription

Je finalise l'inscription en éditant les confirmations d'inscription.

Inscription > Génération de documents > Confirmations d'inscription

Via cette activité, c'est moi qui génère la confirmation d'inscription.

Inscription > Documents générés pour mes élèves > Confirmation d'inscription

Une fois généré, soit par moi, soit par le service des examens, je peux éditer le document à remettre aux élèves. Dans cette activité, je peux les éditer de deux manières : unitairement ou en masse.

![](_page_16_Figure_25.jpeg)

Cette activité est décrite dans le mémo « MEMO-ETAB-INSC-Documents-inscription\_DNB ».

Le verso de confirmation apparaît si le gestionnaire en a positionné un dans Cyclades.

INSCRIPTION > Modifier inscription > Modifier autorisation communication résultats (Presse, ...)

Au retour des confirmations et pendant la période d'ouverture des registres d'inscription, je vais devoir mettre à jour dans Cyclades les modifications effectuées par les candidats et leur famille.

Les modifications souhaitées après la fermeture de l'inscription et suivant les dispositions académiques seront effectuées par le service des examens.

Point de vigilance : Les rubriques « Communication des résultats » sont initialisées par défaut à « NON ». Veuillez attirer l'attention des familles sur cet état de fait.

![](_page_17_Picture_50.jpeg)

Pour plus de facilité, je peux filtrer les candidats à afficher par Série, Division de classe, etc.

Ou même travailler ponctuellement sur un candidat (si j'opère les modifications dès que j'ai le retour des candidats).

Suite à la recherche des candidatures, je peux modifier les choix liés aux candidatures dans les deux colonnes de droite « Presse & organismes commerciaux ». Je clique sur le bouton « Enregistrer » après toute modification.

![](_page_17_Picture_51.jpeg)

Astuce : Tant que je n'ai pas enregistré, le bouton « Rafraichir » me permet de revenir à la situation initiale de l'accès à cet écran.

![](_page_18_Picture_0.jpeg)

![](_page_18_Picture_1.jpeg)

**DSIL Rennes** 

![](_page_18_Picture_3.jpeg)

Cette fiche de procédure a pour objectif de vous expliquer comment importer des candidatures issues de SIECLE BEE dans CYCLADES, pour l'examen du DNB.

# Etapes d'import

Note : les dernières modifications sont surlignées en jaune

#### Dans SIECLE BEE

Accédez à SIECLE BEE depuis le portail ARENA en choisissant « BEE > Mise à jour » (voir capture ci-dessous).

![](_page_18_Picture_214.jpeg)

#### Vérifiez que les fiches élèves sont complètes 1.

Les candidats avec des données incomplètes ne seront pas importés dans Cyclades.

Vous devez donc vérifier dans SIECLE BEE que les fiches de vos élèves sont complètes.

Une fiche élève est dite complète lorsque l'élève est scolarisé, et que sa fiche ne figure pas dans la liste des fiches bloquantes du tableau de bord BEE.

De plus, un élève doit avoir un INE (Identifiant National Elève) pour que sa candidature soit acceptée dans CYCLADES.

Attention : les données d'identification du candidat (nom. prénom, date de naissance, INE, ...) seront créées dans Cyclades lors du 1<sup>er</sup> import, mais ne seront pas mises à jour en cas de réimport de la candidature. Il faudra apporter les modifications dans Cyclades.

#### Sélectionnez les candidats de votre établissement  $2.$

Dans le menu Exportations > Examens, après avoir choisi la session d'examen, sélectionnez les candidats à préinscrire, et déclenchez l'envoi vers CYCLADES.

Si vous ne parvenez pas à envoyer la liste des candidats, suivez les consignes fournies par le message d'information à l'écran.

#### Dans CYCLADES

Pré-requis : L'étape de gestion Inscription doit être ouverte pour votre établissement.

#### 3. Vérifiez l'import et corrigez les problèmes

L'activité« Inscription > Inscrire > Consulter le compte rendu de l'import automatique des candidats de BEE » permet de consulter le compte rendu après l'import. Celui-ci vous indique :

- · Le nb de candidatures à traiter, c'est-à-dire le nombre de candidats concernés trouvés dans les fichiers BEE.
- · Le nb de candidatures rejetées et les raisons de ces échecs.
- · Le nb de candidatures importées à reprendre en inscription.
- · Le nb de candidatures importées avec succès lors de cet import
- · Les détails de l'import : INFO et/ou REJET en début de chaque ligne d'info/rejet
- Le nb de candidatures inscrites au total par l'activité d'import BEE.

Si une candidature est rejetée lors de l'import elle n'est pas créée dans Cyclades.

Pour chaque candidature rejetée, vous devez analyser le problème et :

- Soit corriger le problème dans la BEE et relancer la  $\bullet$ procédure.
- · Soit créer manuellement la candidature dans Cyclades.

Pour toute candidature importée à l'état « Anomalie », vous devez analyser le problème et corriger le problème dans CYCLADES pour passer la candidature à Inscrit.

#### Règles d'import

Toute candidature est importée à l'état Inscrit s'il n'y a eu aucune erreur de données sur la candidature.

Par contre, s'il y a une erreur sur une donnée non structurante d'une candidature (c'est-à-dire autre que nom, prénom, données de naissance, série, catégorie, établissement d'inscription...) la candidature est importée à l'état Anomalie ; la donnée source de l'anomalie est alors précisée dans le compte-rendu.

L'indicateur Handicap est positionné à NON.

Les champs Prénoms de la BEE sont concaténés dans un seul champ Prénoms dans Cyclades.

Les champs de la BEE Nom de famille, Nom d'usage et la concaténation de Prénoms sont tronqués chacun à 40 caractères.

Les consentements sont positionnés à NON (diffusion presse et collectivités territoriales).

#### Cas des candidats en étalement de session et pré-inscrits dans la nouvelle session :

Le rapprochement de candidatures va s'opérer si les critères ci-après sont identiques dans la pré-inscription et dans l'import BEE :

- Domaine et session identiques, pour une même Entité a) responsable,
- $b)$ Même établissement d'inscription,
- $\mathsf{C}$ Qualification présentée et enseignement identiques,
- $(d)$ Même catégorie de candidature.

Dans ce cas, le statut de la candidature sera modifié en « Inscrit » et les informations sont mises à jour avec les données de l'import BEE.

Si la candidature pré-inscrite ne remplit que la condition a) ci-dessus, alors une nouvelle candidature sera créée et positionnée à l'état « Inscrit ». Un message d'information indiquera : « Nouvelle candidature créée, attention, ce candidat (en étalement de session) avait déjà une candidature pré-inscrite ».

Relancer l'import plusieurs fois : quelles sont les conséquences ?

Seules les nouvelles candidatures du fichier seront créées. Une candidature existante à l'état « Inscrit » n'est pas mise à jour, et n'apparait pas comme un rejet dans le compte-rendu.

Pour la réimporter, il faut au préalable la désinscrire en changeant son état en « Non Inscrit » dans CYCLADES. La candidature initiale sera conservée et une nouvelle candidature sera créée.

Attention : Seules Les données d'inscription à l'examen sont modifiées lors d'une relance de l'import. Les données d'identification du candidat (prénoms, nom, date de naissance, INE, ...) sont conservées et non modifiables, même si l'on a mis la candidature à l'état « Non inscrit ».

Ci-dessous, le récapitulatif des impacts dans CYCLADES après un import contenant une candidature déjà existante (selon son état) :

![](_page_19_Picture_224.jpeg)

#### Quels sont les cas de rejet possibles ?

- Il existe déjà un candidat avec le même INE.
- Le format des données n'est pas le bon (données structurantes).
- Il manque une des données obligatoires. Dans ce cas, la donnée manquante est précisée dans le compte-rendu.

#### Cas de rejets spécifiques :

L'option d'une épreuve à choix n'a pas pu être déterminée : Ex: REJET pour un candidat en section INTERNATIONALE <nom>, <prenom>, <date de naissance>, <division de classe> Choix absent pour l'épreuve : Linguistique

Dans le cas où la sélection des candidats de la BEE ne correspond pas à la gestion de l'examen dans Cyclades, les candidatures seront ignorées lors de l'import (Exemple : sélection de candidats de classe de 1ère pour un import au DNB), chaque candidat concerné est tracé dans le compte rendu.

#### Cas relatifs à l'INE

Le format de l'INE est composé de 9 chiffres suivis de 2 lettres.

Un candidat existe déjà pour cet INE mais avec un nom de naissance différent. L'inscription est rejetée avec le motif suivant (ciblée sur le candidat) :

« Une autre personne possède l'INE de la personne à créer. » Cela signifie que ce numéro INE a été attribué à un autre candidat

De plus, s'il existe une candidature pour ce candidat, l'établissement et l'académie où existe déjà le candidat seront précisés.

- b) Un candidat existe déjà pour cet INE avec un nom de naissance contenu dans le nom de naissance d'une personne existante : si le traitement d'import BEE trouve l'INE du candidat dans Cyclades avec les mêmes données d'identification, cela signifie que le candidat existe déjà :
- S'il existe plus d'une personne, un message de REJET sera affiché avec « Il n'a pas été possible de déterminer la personne à rapprocher. »;
- S'il existe une seule personne, le traitement rattachera l'inscription au candidat déjà existant. Exemple : si j'importe MARTIN alors que MARTIN DUPONT existe déjà pour le même INE, alors l'import BEE rattachera l'inscription au candidat existant MARTIN DUPONT. Le nom MARTIN est en effet contenu dans le nom MARTIN DUPONT.

#### Messages d'informations à vérifier

Il existe quelques cas où le traitement d'import n'est pas en mesure d'interpréter avec certitude le code MEF de l'élève. Dans ces cas, la candidature est créée, mais le compte-rendu vous donne un message d'information et les candidatures concernées sont à vérifier / compléter si besoin dans CYCLADES :

INFO : INE : 123456789AA, NOM Prénoms né(e) le 01/01/2002, 3A L'élève est inscrit dans un MEF ULIS : '1031001911U', il a été inscrit en série GENERALE

INFO : INE : 123456789AA, NOM Prénoms né(e) le 01/01/2002, 3A Attention, nous n'avons pas pu déterminer si le candidat était inscrit à un enseignement en particulier. Veuillez vérifier sa candidature.

![](_page_20_Picture_0.jpeg)

![](_page_20_Picture_1.jpeg)

#### Cas particuliers

Enseignements Franco-allemand, Franco-Marocain et  $\bullet$ Section Internationale Australien

Le traitement d'import ne positionne pas les candidats sur les enseignements Franco-allemand, Franco-Marocain ni la Section Internationale Australien. Les établissements concernés devront reprendre chacune des candidatures pour cocher l'enseignement en question.

 $\bullet$ Enseignement Langue Régionale

Le traitement d'import positionne la langue régionale choisie sur l'épreuve Histoire-Géo-EMC. Cette langue est également positionnée sur le niveau A2 de la candidature. Il faudra reprendre les candidats qui souhaiteraient passer l'épreuve dans la langue « français ».

Enseignement Facultatif  $\bullet$ 

Le traitement d'import positionne l'enseignement facultatif avec le choix positionné dans BEE pour cet enseignement. Si aucun choix n'est positionné dans BEE, l'enseignement facultatif est positionné à « Non inscrit »

![](_page_21_Picture_0.jpeg)

Examen concerné : **DNB** 

![](_page_21_Picture_3.jpeg)

# ÉDITION DES LISTES ET STATISTIQUES

Cette fiche mémo a pour but de vous présenter les listes et statistiques à votre disposition dans CYCLADES. A l'issue de cette fiche mémo, vous saurez :

Éditer les différents types de listes de candidats et élèves

**DSII Rennes** 

Éditer des statistiques vous permettant de contrôler les inscriptions

# Listes de travail

Dans le menu Inscription > Génération de documents > Listes de travail, des sous-activités sont à ma disposition pour éditer des listes dans le but de contrôler les inscriptions dans mon établissement.

![](_page_21_Figure_10.jpeg)

Chaque liste est éditable au format PDF ou CSV (excel). Les exemples suivants exposent la version PDF de la liste.

La liste simple affiche les candidatures ligne par ligne :

![](_page_21_Picture_80.jpeg)

La liste simple avec épreuves à choix complète la liste simple :

![](_page_21_Picture_81.jpeg)

Les listes « détaillées » et « détaillées avec épreuves » présentent les candidatures par bloc. Voici un exemple de candidature :

![](_page_21_Picture_82.jpeg)

te détaillée avec épreuves

Liste détaillée de mes élèves

# Liste des inscrits pour émargement

Dans le menu Inscription > Génération de documents > Listes des inscrits pour émargement, j'ai la possibilité d'éditer une liste pour

faire émarger les élèves au moment du passage des [série (Libellé) SÉNÉRALE épreuves.

Cette liste est également éditable au format PDF ou CSV (excel).

Voici un exemple au format PDF :

![](_page_22_Picture_57.jpeg)

# Statistiques de travail

Dans le menu Inscription > Génération de documents > Statistique de travail, des sous-activités sont à ma disposition pour éditer des statistiques de travail, me permettant de contrôler les inscriptions dans mon établissement.

![](_page_22_Figure_8.jpeg)

Chaque statistique est éditable au format PDF ou CSV (excel). Ci-dessous, un exemple par statistique est présenté.

![](_page_22_Picture_58.jpeg)

Nombre de candidatures par catégorie (CSV) avec un regroupement par Division de classe

![](_page_22_Picture_59.jpeg)

![](_page_22_Picture_60.jpeg)

![](_page_23_Picture_0.jpeg)

# **DNB SESSION 2024**

# Fiche-navette Etablissement / Pôle académique CFG/DNB

**APRES CLÔTURE DES INSCRIPTIONS**

*Document à envoyer dûment complété par courriel à votre correspondante du pôle académique : Pour le DNB :* 

*04-05 : Corinne Cardona et Mélissa Cauvi [ce.polednb04-05@ac-aix-marseille.fr](mailto:ce.polednb04-05@ac-aix-marseille.fr) 13 : Corinne Cardona et Mélissa Cauvi [ce.polednb13@ac-aix-marseille.fr](mailto:ce.polednb13@ac-aix-marseille.fr) 84 : Laetitia Breuil [ce.polednb84@ac-aix-marseille.fr](mailto:ce.polednb84@ac-aix-marseille.fr) Pour le CFG :*

*[ce.polecfg@ac-aix-marseille.fr](mailto:ce.polecfg@ac-aix-marseille.fr) (CFG)*

Inscription au : DNB : série générale □ série professionnelle □ série professionnelle agricole □

 $CFG$  $\Pi$ 

![](_page_23_Picture_271.jpeg)

**Rappel** *:* **La modification sera enregistrée dans Cyclades uniquement après réception de la fiche navette et de la fiche siècle transmises par l'établissement d'accueil.**

![](_page_23_Picture_272.jpeg)

*DSDEN 84 - Pôle académique CFG/DNB - 49, rue Thiers 84077 AVIGNON Cedex 04* 

![](_page_24_Picture_1.jpeg)

Direction des services départementaux de l'éducation nationale du Vaucluse

# **DEMANDE DE DÉROGATION SÉRIE PROFESSIONNELLE DNB 2024 POUR LES ÉLÈVES DE 3ème GENERALE**

**À renvoyer au plus tard le 1er décembre 2023 au pôle académique CFG/DNB** *pole.examensetconcours84@ac-aix-marseille.fr*

#### **Textes :**

*Article 2 de l'arrêté du 31 décembre 2015 modifié Note de service n°172-2017 du 22 décembre 2017 Article D332-6 du code de l'éducation*

![](_page_24_Picture_212.jpeg)

![](_page_24_Picture_213.jpeg)

![](_page_24_Picture_214.jpeg)

![](_page_25_Picture_0.jpeg)

![](_page_25_Picture_1.jpeg)

# **IMPORTS HORS BEE**

Cette fiche de procédure a pour objectif de vous expliquer comment importer des candidatures, à partir d'un fichier XML ou CSV, dans CYCLADES, pour l'examen du DNB.

# **Etapes d'import**

*Note : les dernières modifications sont surlignées en jaune*

#### **Pré-requis**

- L'étape de gestion Inscription doit être ouverte pour votre établissement.
- Le fichier xml ou csv.

**IMPORTANT** *!* **Si vous avez reçu le fichier XML (ou CSV) de la part d'un éditeur privé, vous ne devez pas le modifier. Ces fichiers sont formatés dans un encodage spécifique. Leur ouverture pour modification peut les rendre impossibles à importer dans CYCLADES.**

Vous pouvez éventuellement créer manuellement votre propre fichier CSV. Si vous voulez utiliser Excel pour le créer, vous devez utiliser le modèle mis à votre disposition et respecter le mode opératoire suivant :

- Saisir les informations dans le fichier Excel (toutes les cellules du fichier doivent être au format Texte)
- Sauvegarder vos données au format Excel (Ctrl-S ou menu Fichier -> Enregistrer)
- Extraire vos données au format CSV :
	- o Menu : Fichier -> Enregistrer sous
	- o Préciser le type : CSV (séparateur : point-virgule)(\*.csv)
	- o Préciser le nom du fichier (celui-ci doit respecter le format suivant) :

**«nom\_fichier »\_«numéro\_version=2.0 »\_«session»\_« date d'extraction (JJMMAAAAHHMM) ».csv.**

**Attention : Ne pas modifier le numéro de version**

- Ex : monfichierDNB\_2.0\_2022\_181020191547.csv
- Faites « Enregistrer »
- Le fichier généré peut être importé dans CYCLADES

**Attention : les données d'identification du candidat (nom, prénom, date de naissance, INE, …) seront créées dans Cyclades lors du 1er import, mais ne seront pas mises à jour en cas de ré-import de la candidature. Il faudra apporter les modifications dans Cyclades.**

**IMPORTANT** *!* **Vous devez avoir une colonne pour chacune des données structurantes définies dans le contrat d'interface** (*INT\_ImportCandidatureGenerique\_Cyclades\_v2.0.doc*)**. Si cette contrainte n'est pas respectée, l'import sera stoppé et le fichier rejeté.**

**Les données structurantes non obligatoires peuvent rester vides si vous ne les utilisez pas (ex : adresse\_3).**

#### **Dans CYCLADES**

**1.** Lancez l'activité **Importer des candidatures hors BEE**

Sélectionnez le fichier et cliquez sur Importer.

Le traitement d'import peut durer quelques minutes, vous pouvez suivre son avancement en cliquant sur le bouton « Afficher le compte rendu ». Le résultat du traitement est « En Cours », « Traitement OK » ou « Erreur » dès qu'il y a une candidature rejetée.

*Cliquezsur F5 ou sur la ligne correspondant à votre traitement afin de rafraîchir l'écran.*

**2.** Vérifiez le compte-rendu de l'import et corrigez les problèmes

Le compte-rendu de l'import vous indique :

Le nb de candidatures à traiter, c'est-à-dire le nombre de candidats concernés trouvés dans le fichier

- Le nb de candidatures rejetées et les raisons de ces échecs.
- Le nb de candidatures importées à reprendre en inscription.
- Le nb de candidatures importées avec succès lors l'import

Les détails de l'import : INFO et/ou REJET en début de chaque ligne d'info/rejet

Le nb de candidatures inscrites au total par l'activité d'import.

Si une candidature est rejetée lors de l'import elle n'est pas créée dans Cyclades.

Pour chacune des candidatures rejetées, vous devez analyser le problème et :

Soit corriger le problème dans le fichier et relancer la procédure.

Soit créer manuellement la candidature dans Cyclades.

Pour toute candidature importée à l'état « Anomalie », vous devez analyser le problème et corriger le problème dans CYCLADES pour passer la candidature à Inscrit.

Aucune candidature rejetée lors de l'import n'a été créée dans Cyclades.

#### **Règles d'import**

Toute candidature est importée à l'état **Inscrit** s'il n'y a eu aucune erreur de données sur la candidature.

Par contre, s'il y a une erreur sur une donnée non structurante d'une candidature (c'est-à-dire autre que nom, prénom, données de naissance, série, catégorie, établissement d'inscription…) la candidature est importée à l'état **Anomalie** ; la donnée source de l'anomalie est alors précisée dans le compterendu.

L'indicateur Handicap est positionné à NON.

Les divisions de classe de l'établissement sont créées au fur et à mesure de l'import des candidatures.

Les consentements sont positionnés à NON (diffusion presse et collectivités territoriales).

#### **Cas des candidats en étalement de session et pré-inscrits dans la nouvelle session**

Le rapprochement de candidatures va s'opérer si les critères ci-après sont identiques dans la pré-inscription et dans le fichier :

- a) Domaine et session identiques (même Entité responsable)
- b) Même établissement d'inscription,<br>c) Qualification présentée et enseigne
- Qualification présentée et enseignement identiques.
- d) Même catégorie de candidature.

Dans ce cas, le statut de la candidature sera modifié en « Inscrit » et les informations suivantes seront mises à jour avec les données contenues dans l'import :

- La nationalité,
- Le pays.
- L'adresse,
- Le code postal.
- La localité.
- Le numéro de téléphone personnel,
- La catégorie socio-professionnelle du représentant légal,
- La division de classe,
- Le critère handicap,
- Le critère aménagement d'épreuve,
- Les critères de diffusion des résultats.

Si la candidature pré-inscrite ne remplit que la condition a) ci-dessus, alors une nouvelle candidature sera créée et positionnée à l'état « Inscrit ». Un message d'information indiquera : « Nouvelle candidature créée, attention, ce candidat (en étalement de session) avait déjà une candidature préinscrite ».

#### **Relancer l'import plusieurs fois: quelles sont les conséquences ?**

Seules les nouvelles candidatures du fichier seront créées.

Une candidature existante à l'état « **Inscrit** » n'est pas mise à jour, et n'apparait pas comme un rejet dans le compte-rendu.

Pour la réimporter, il faut au préalable la désinscrire en changeant son état en « **Non Inscrit** » dans CYCLADES. La candidature initiale sera conservée et une nouvelle candidature sera créée.

#### **Attention : Seules Les données d'inscription à l'examen sont modifiées lors d'une relance de l'import. Les données d'identification du candidat (prénoms, nom, date de naissance, INE, …) sont conservées et non modifiables, même si l'on a mis la candidature à l'état « Non inscrit ».**

Ci-dessous, le récapitulatif des impacts dans CYCLADES après un import contenant une candidature déjà existante (selon son état) :

![](_page_26_Picture_1690.jpeg)

**Quels sont les cas de rejet possibles…**

- Les données du fichier ne correspondent pas à la session.
- Les données du fichier ne correspondent pas à l'établissement.
- Il existe déjà un candidat avec le même INE.
- Le format des données n'est pas le bon (données structurantes).
- Il manque une des données obligatoires. La donnée manquante est précisée dans le compte-rendu.

#### **Cas de rejets spécifiques**

L'option d'une épreuve à choix n'a pas pu être déterminée :

Ex : REJET pour un candidat en section INTERNATIONALE <nom>, <prenom>, <date de naissance>, <division de classe> Choix absent pour l'épreuve : Linguistique

#### **Cas relatifs à l'INE**

Le format de l'INE est composé de **9 chiffres suivis de 2 lettres**.

- a) Le numéro INE de la candidature à importer est manquant : La candidature est rejetée, et l'erreur est tracée (type d'erreur ciblée sur le candidat : « *Elève sans INE* »).
- b) Le numéro INE de la candidature à importer n'est pas au bon format. La candidature est rejetée, et l'erreur est tracée (type d'erreur ciblée sur le candidat : « **Elève avec format INE incorrect** »).
- c) Un candidat existe déjà pour cet INE mais avec un nom de naissance différent. L'inscription est rejetée avec le motif suivant (ciblée sur le candidat) :

« **Une autre personne possède l'INE de la personne à créer.** » C'est-à-dire que ce numéro INE a été attribué à un autre candidat. De plus, s'il existe une candidature pour ce candidat, l'établissement et l'académie où existe déjà le candidat seront précisés.

- Un candidat existe déjà pour cet INE avec un nom de naissance contenu dans le nom de naissance d'une personne existante : si le traitement d'import trouve l'INE du candidat dans Cyclades avec les mêmes données d'identification, cela signifie que le candidat existe déjà :
- S'il existe plus d'une personne, un message de REJET sera affiché avec « *Il n'a pas été possible de déterminer la personne à rapprocher*. » ;
- S'il existe une seule personne, le traitement rattachera l'inscription au candidat déjà existant. Exemple : si j'importe MARTIN alors que MARTIN DUPONT existe déjà pour le même INE, alors l'import rattachera l'inscription au candidat existant MARTIN DUPONT. Le nom MARTIN est en effet contenu dans le nom MARTIN DUPONT.

#### **Messages d'informations à vérifier**

Il existe quelques cas où le traitement d'import n'est pas en mesure d'interpréter avec certitude le code MEF de l'élève. Dans ces cas, la candidature est créée, mais le compte-rendu vous donne un message d'information et les candidatures concernées sont à vérifier / compléter si besoin dans CYCLADES :

INFO : INE : 123456789AA, NOM Prénoms né(e) le 01/01/2002, 3A L'élève est inscrit dans un MEF ULIS : '1031001911U', il a été inscrit en série GENERALE

INFO : INE : 123456789AA, NOM Prénoms né(e) le 01/01/2002, 3A Attention, nous n'avons pas pu déterminer si le candidat était inscrit à un enseignement en particulier. Veuillez vérifier sa candidature.

#### **Cas particuliers**

• *Enseignement Franco-allemand*

L'enseignement Franco-allemand est bien positionné suite à l'import.

• *Enseignement Langue Régionale*

Le traitement d'import positionne la langue régionale choisie sur l'épreuve Histoire-Géographie-EMC. Cette langue est également positionnée sur le niveau A2 de la candidature. Les établissements concernés devront reprendre les candidatures des candidats qui souhaiteraient passer l'épreuve dans la langue « français ».

#### • *Enseignement Facultatif*

Le traitement d'import positionne l'enseignement facultatif avec le choix positionné dans le fichier pour cet enseignement. Si aucun choix n'est positionné dans le fichier, l'enseignement facultatif est positionné à « Non inscrit ».

![](_page_27_Picture_1.jpeg)

Direction des services départementaux de l'éducation nationale du Vaucluse

# **POLE EXAMENS ET CONCOURS – POLE ACADEMIQUE CFG/DNB**

# **Organigramme - Année scolaire 2023/2024**

![](_page_27_Picture_364.jpeg)